| HELSINGBORGS HAMN PORT OF HELSINGBORG | Manual: Terminal Visit (Mobile version) |                 | AIDS<br>1 of 47 |
|---------------------------------------|-----------------------------------------|-----------------|-----------------|
| Port of Helsingborg                   | Terminal Visit (Mobile version)         | Date 2023-01-19 | Version<br>1.0  |
| Updated by Veronica Persson           | Comment                                 | Updated date    |                 |

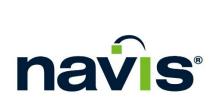

Manual: Pre-Notification Drivers, Terminal Visit (Mobile version)

| HELSINGBORGS HAMN PORT OF HELSINGBORG | Manual: Terminal Visit (Mobile version) |               | AIDS<br>2 of 47 |
|---------------------------------------|-----------------------------------------|---------------|-----------------|
| Issued by                             | Dokumentnamn                            | Date O.A. 4.0 | Version         |
| Port of Helsingborg                   | Terminal Visit (Mobile version)         | 2023-01-19    | 1.0             |
| Updated by Veronica Persson           | Comment                                 | Updated date  |                 |

# Content

| 1.  | TERMINAL VISIT START                              | 4  |
|-----|---------------------------------------------------|----|
| 2.  | MENU                                              | 6  |
| 3.  | CREATE TRUCK VISIT APPOINTMENT.                   | 7  |
| 4.  | DROP OFF EXPORT.                                  | 10 |
| 5.  | PICK UP IMPORT.                                   | 16 |
| 6.  | DROP OFF EMPTY.                                   | 22 |
| 7.  | PICK UP EMPTY.                                    | 26 |
| 8.  | DRAY OFF. (COLLECT ALREADY SUBMITTED EXPORTS)     | 32 |
| 9.  | DRAY IN (SUBMIT AN IMPORT TO BE OUT BY CAR AGAIN) | 36 |
| 10. | THROUGH / CONTEAM                                 | 40 |
| 11. | MAKE CHANGES OR END AN APPOINTMENT                | 43 |
|     | HANDLING DAMAGED DEVICES, IN                      |    |
| 13. | HANDLING DAMAGED DEVICES, OUT                     | 45 |
|     | THE KIOSK AT THE GATE                             |    |
| 15. | CROP PROTECTION                                   | 47 |

| HELSINGBORGS HAMN PORT OF HELSINGBORG | Manual: Terminal Visit (Mobile version) |              | AIDS<br>3 of 47 |
|---------------------------------------|-----------------------------------------|--------------|-----------------|
| Issued by                             | Dokumentnamn                            | Date 04 40   | Version         |
| Port of Helsingborg                   | Terminal Visit (Mobile version)         | 2023-01-19   | 1.0             |
| Updated by                            | Comment                                 | Updated date |                 |
| Veronica Persson                      |                                         |              |                 |

#### Information:

There will be 2 ways to be able to give pre-notifications at the Port of Helsingborg.

- An app. by phone: "Terminal Visits", (Can be downloaded via the Apple Store and Google Play for free Choose the one called Terminal Visit only)
- ➤ Website: <a href="https://smartaccess.navis-prod.com/">https://smartaccess.navis-prod.com/</a>

(If you do not have login information, contact your immediate manager for help).

| HELSINGBORGS HAMN PORT OF HELSINGBORG | Manual: Terminal Visit (Mobile version) |                 | AIDS<br>4 of 47 |
|---------------------------------------|-----------------------------------------|-----------------|-----------------|
| Port of Helsingborg                   | Terminal Visit (Mobile version)         | Date 2023-01-19 | Version 1.0     |
| Updated by Veronica Persson           | Comment                                 | Updated date    |                 |

## 1. Terminal Visit start

#### Log in to mobile app:

Click on the app on your phone, in the first image you do not change anything, just click **Save**.

To be able to log in, click Sign in.

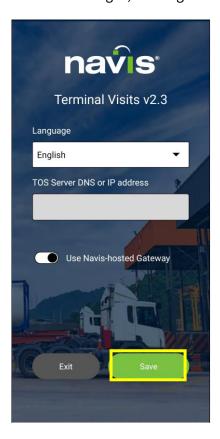

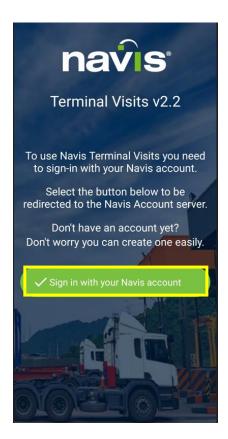

| HELSINGBORGS HAMN PORT OF HELSINGBORG | Manual: Terminal Visit (Mobile version) |                 | AIDS<br>5 of 47 |
|---------------------------------------|-----------------------------------------|-----------------|-----------------|
| Port of Helsingborg                   | Terminal Visit (Mobile version)         | Date 2023-01-19 | Version 1.0     |
| Updated by Veronica Persson           | Comment                                 | Updated date    |                 |

#### Figure 2:

Fill in your registration number and check that the other information is correct, click continue.

(In the fields that are filled in automatically, you will see the haulage company you are linked to and in which terminal you have authorization. Continue button will be green when you enter the registration number.)

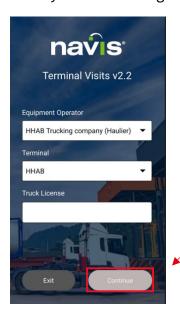

#### Figure 3

The image below shows what it looks like when you are logged in to the pre-notification. From this page you then proceed depending on what you want to do.

Already registered appointments are visible in this view.

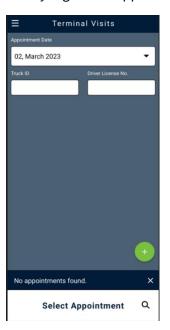

| HELSINGBORGS HAMN PORT OF HELSINGBORG | Manual: Terminal Visit (Mobile version)       |                 | AIDS<br>6 of 47 |
|---------------------------------------|-----------------------------------------------|-----------------|-----------------|
| Port of Helsingborg                   | Dokumentnamn Torminal Visit (Machile version) | Date 2023-01-19 | Version 1.0     |
| T on on the one                       | Terminal Visit (Mobile version)               | 2020 01 10      |                 |
| Updated by                            | Comment                                       | Updated date    |                 |
| Veronica Persson                      |                                               |                 |                 |

#### 2. Menu

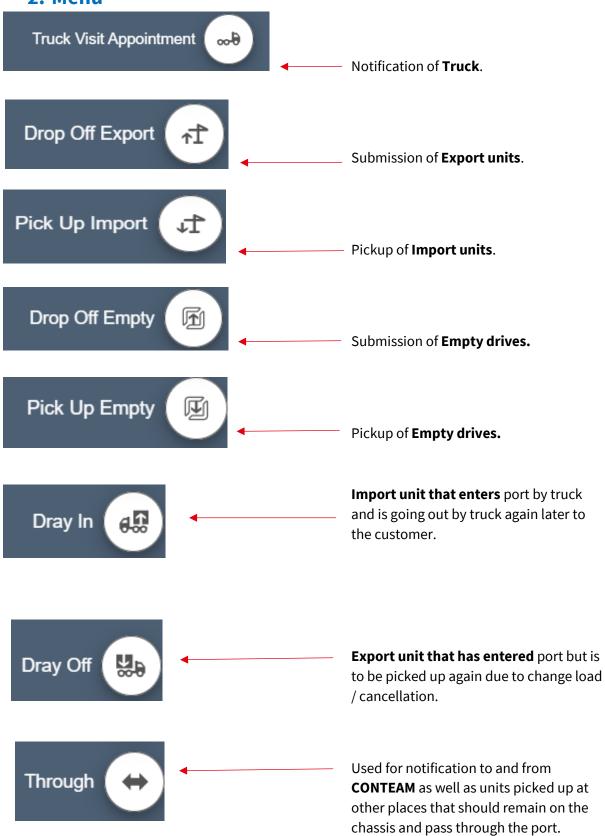

| HELSINGBORGS HAMN PORT OF HELSINGBORG | Manual: Terminal Visit (Mobile version) |                 | AIDS<br>7 of 47 |
|---------------------------------------|-----------------------------------------|-----------------|-----------------|
| Port of Helsingborg                   | Terminal Visit (Mobile version)         | Date 2023-01-19 | Version 1.0     |
| Updated by Veronica Persson           | Comment                                 | Updated date    |                 |

## 3. Create truck visit appointment.

1.

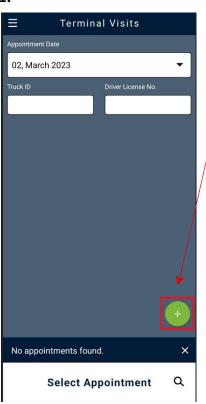

Truck Visit Appointment

Truck Visit Appoint..

Truck License... Date & Time

Terminal

SEHEL

Gate

HHAB

Reference Nbr

Trucking Company

Select Trucking Company

✓

Click on the green symbol in the bottom right corner, select Truck visit appointment.

2. Terminal Visits

Dray Off Dray Off Dray Off Dray In GD Dray In GD Dray Off Empty

Pick Up Empty

Prop Off Empty

Prop Off Empty

New image opens, check that the correct information is correct in the filled fields.

**Select Appointment Type** 

Then proceed by clicking on the arrow in the lower right corner.

| HELSINGBORGS HAMN PORT OF HELSINGBORG | Manual: Terminal Visit (Mobile version) |                    | AIDS<br>8 of 47 |
|---------------------------------------|-----------------------------------------|--------------------|-----------------|
| Issued by                             | Dokumentnamn                            | Date 0.000 0.4 4.0 | Version         |
| Port of Helsingborg                   | Terminal Visit (Mobile version)         | 2023-01-19         | 1.0             |
| Updated by                            | Comment                                 | Updated date       |                 |
| Veronica Persson                      |                                         |                    |                 |

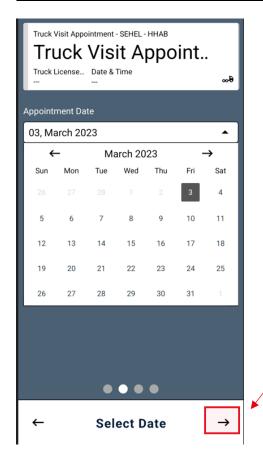

The image shows a calendar where you can select a day that you want to make a pre-notification to.

It always shows today's date as the selected option. If you do not want to make a change move on and click on the arrow in the bottom right corner.

The image shows the current time as your pre-notification is valid.

Select the row so it turns green and then move on by clicking on the arrow in the lower right corner.

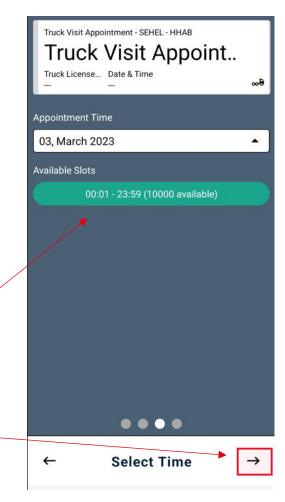

| HELSINGBORGS HAMN PORT OF HELSINGBORG | Manual: Terminal Visit (Mobile version) |                 | AIDS<br>9 of 47 |
|---------------------------------------|-----------------------------------------|-----------------|-----------------|
| Port of Helsingborg                   | Terminal Visit (Mobile version)         | Date 2023-01-19 | Version<br>1.0  |
| Updated by Veronica Persson           | Comment                                 | Updated date    |                 |

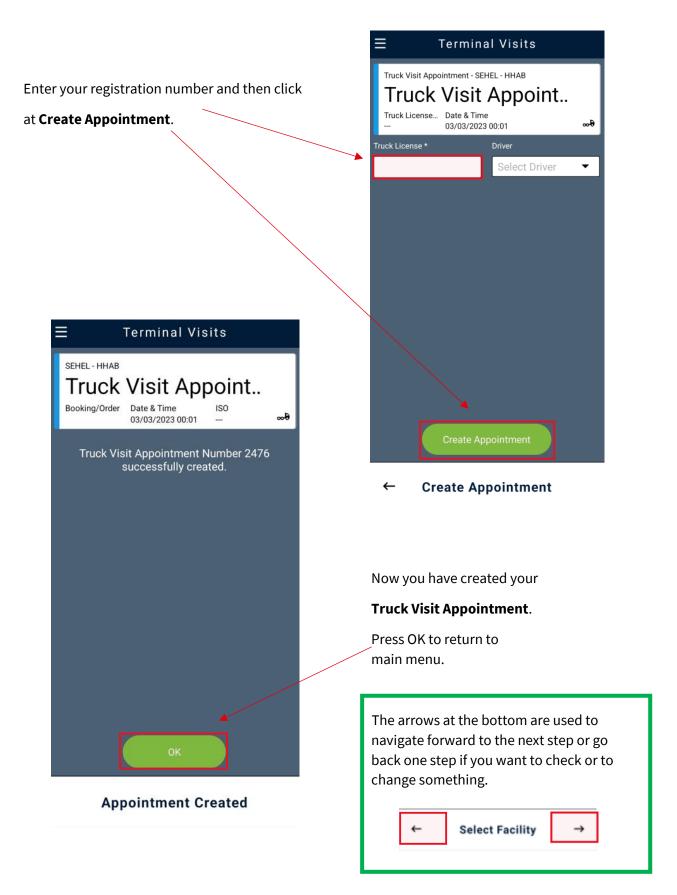

| HELSINGBORGS HAMN PORT OF HELSINGBORG | Manual: Terminal Visit (Mobile version) |                 | AIDS<br>10 of<br>47 |
|---------------------------------------|-----------------------------------------|-----------------|---------------------|
| Port of Helsingborg                   | Terminal Visit (Mobile version)         | Date 2023-01-19 | Version 1.0         |
| Updated by Veronica Persson           | Comment                                 | Updated date    |                     |

## 4. Drop off export.

**Select Facility** 

1.

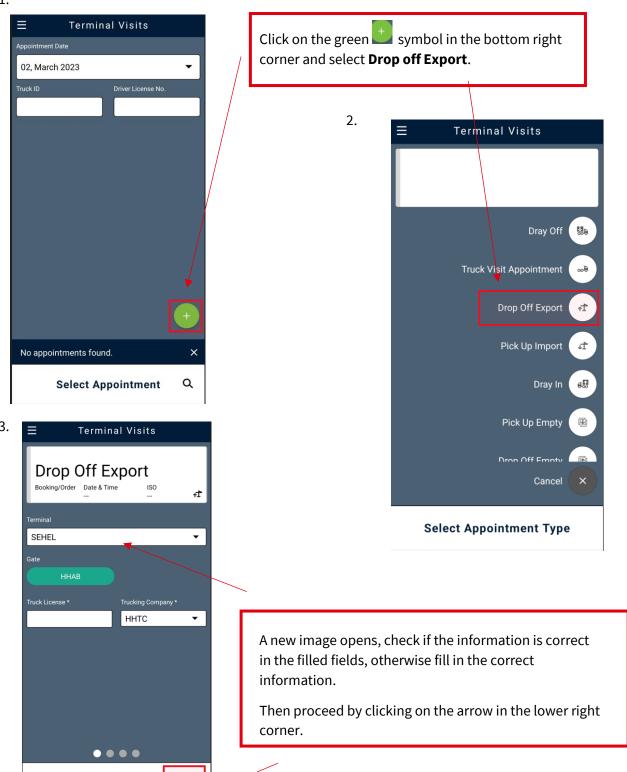

| HELSINGBORGS HAMN PORT OF HELSINGBORG | Manual: Terminal Visit (Mobile version) |                 | AIDS<br>11 of<br>47 |
|---------------------------------------|-----------------------------------------|-----------------|---------------------|
| Port of Helsingborg                   | Terminal Visit (Mobile version)         | Date 2023-01-19 | Version 1.0         |
| Updated by Veronica Persson           | Comment                                 | Updated date    |                     |

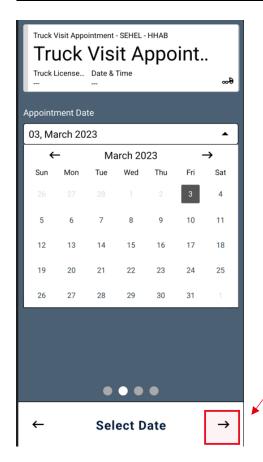

The next page shows a calendar where you can highlight the current day that you want to make a prenotification to.

It always shows today's date as the selected option so if you do not want to make a change, you just move on by again clicking on the arrow in the lower right corner.

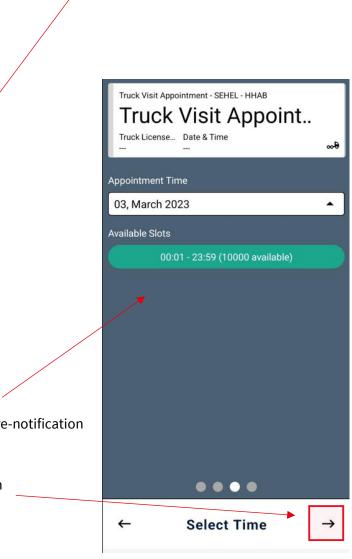

The next image shows the current time as your pre-notification is valid.

Select the row so it turns green and then move on by clicking on the arrow in the lower right corner.

| HELSINGBORGS HAMN PORT OF HELSINGBORG | Manual: Terminal Visit (Mobile version) |                 | AIDS<br>12 of<br>47 |
|---------------------------------------|-----------------------------------------|-----------------|---------------------|
| Port of Helsingborg                   | Terminal Visit (Mobile version)         | Date 2023-01-19 | Version 1.0         |
| Updated by Veronica Persson           | Comment                                 | Updated date    |                     |

Fill in the container number.

Booking number will automatically appear when you move on to the next box.

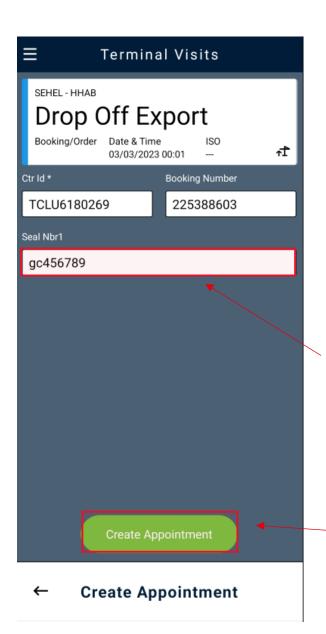

SEHEL - HHAB

Drop Off Export

Booking/Order Date & Time ISO
03/03/2023 00:01 --
Ctr Id \*

Booking Number

Seal Nbr1

Create Appointment

← Create Appointment

If the seal number is not filled in automatically, please fill it in manually. The seal number is located on the door of the container.

When that is done, click on

**Create Appointment** to complete the booking.

| HELSINGBORGS HAMN PORT OF HELSINGBORG | Manual: Terminal Visit (Mobile version) |                 | AIDS<br>13 of<br>47 |
|---------------------------------------|-----------------------------------------|-----------------|---------------------|
| Port of Helsingborg                   | Terminal Visit (Mobile version)         | Date 2023-01-19 | Version 1.0         |
| Updated by Veronica Persson           | Comment                                 | Updated date    |                     |

Now you have created an alert on a **Drop off Export** and assigned an appointments number.

(This can then be done to use track events more easily in the system.)

If you have previously created a Truck visit appointment, You can link this notification to your notified car.

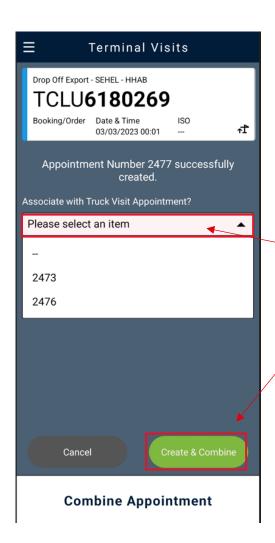

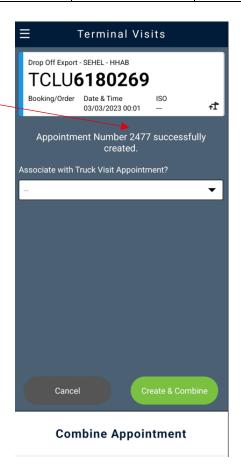

Click in the menu bar and select the appointment number that you previously created in Truck Visit Appointment

Then click Create & Combine.

If you have not previously created
Truck Visit Appointment and it will
automatically be created when you leave
the field blank and click directly on Create
& Combine.

You can only have **one truck visit appointment** created at a time.

If you have several appointments, the system will not know what to read in the kiosk and errors will appear.

| HELSINGBORGS HAMN PORT OF HELSINGBORG | Manual: Terminal Visit (Mobile version) |                 | AIDS<br>14 of<br>47 |
|---------------------------------------|-----------------------------------------|-----------------|---------------------|
| Port of Helsingborg                   | Terminal Visit (Mobile version)         | Date 2023-01-19 | Version 1.0         |
| Updated by Veronica Persson           | Comment                                 | Updated date    |                     |

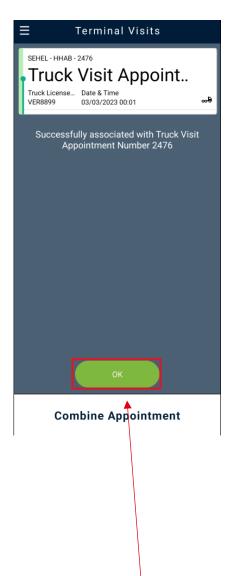

Now you have linked your notification to the truck you registered as, you are now ready for the gate.

If you want to see more information, click in the box and the interconnected units will appear below.

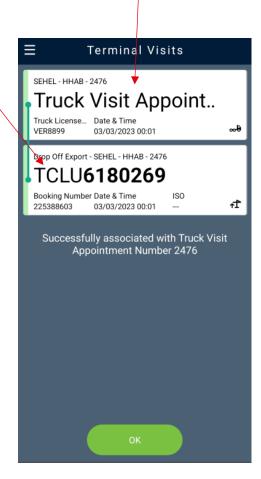

**Combine Appointment** 

To get to the main menu, click OK button.

Now you can start the next alert.

| HELSINGBORGS HAMN PORT OF HELSINGBORG | Manual: Terminal Visit (Mobile version) |                 | AIDS<br>15 of<br>47 |
|---------------------------------------|-----------------------------------------|-----------------|---------------------|
| Port of Helsingborg                   | Terminal Visit (Mobile version)         | Date 2023-01-19 | Version 1.0         |
| Updated by Veronica Persson           | Comment                                 | Updated date    |                     |

#### ADR Export

#### HINT!

When you have come so far that it is time to hand in an ADR – container for export, it is very important that the ADR papers are available. Either in the form of paper documents that you hand in during the daytime to those sitting at the gate or that you mail them earlier to the address stated.

After working hours, the ADR papers must be emailed in as we do not handle reached manually after closing.

If you email them earlier, we will register the UN number and IMO class directly on the container and you do not have to stop at the gate but can pass in through the gate directly when you arrive. You will see in your notification that the container is OK with ADR through a symbol.

Email to: IMO@port.helsingborg.se

## • OOG (Over dimension) Export

#### HINT!

When you want to deliver an over width container you cannot pass through the gate, you preannounce just as usual in the pre-notification and then you drive away to the gate at the Skåneterminalen and contact **Gaten** on phone number: **042-106326**.

You state your registration number and the container number that you have announced so that Gaten can register the device through the gate and state where you should leave and pick up the next unit.

When you come to the inspection, you as a driver must know what dimensions your unit has and be able to state this to the person who works there, (if not, you must check this with your client).

Our staff in the inspection area registers this in the system and checks that the correct information you entered matches.

When this is done, you are ready to drive in.

| HELSINGBORGS HAMN PORT OF HELSINGBORG | Manual: Terminal Visit (Mobile version) |                 | AIDS<br>16 of<br>47 |
|---------------------------------------|-----------------------------------------|-----------------|---------------------|
| Port of Helsingborg                   | Terminal Visit (Mobile version)         | Date 2023-01-19 | Version 1.0         |
| Updated by Veronica Persson           | Comment                                 | Updated date    |                     |

## 5. Pick up Import.

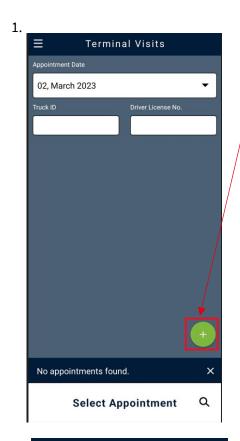

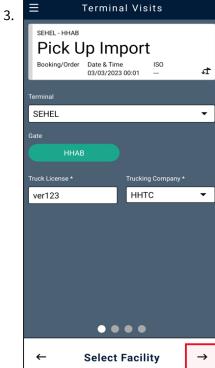

New image opens and check that the correct information is correct in the filled fields.

Then proceed by clicking on the arrow in the lower right corner.

| HELSINGBORGS HAMN PORT OF HELSINGBORG | Manual: Terminal Visit (Mobile version) |                 | AIDS<br>17 of<br>47 |
|---------------------------------------|-----------------------------------------|-----------------|---------------------|
| Port of Helsingborg                   | Terminal Visit (Mobile version)         | Date 2023-01-19 | Version 1.0         |
| Updated by Veronica Persson           | Comment                                 | Updated date    |                     |

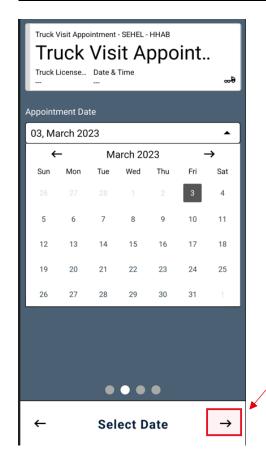

The next page shows a calendar where you can highlight the current day that you want to make a prenotification to.

It always shows today's date as the selected option so if you do not want to make a change, you just move on by again clicking on the arrow in the lower right corner.

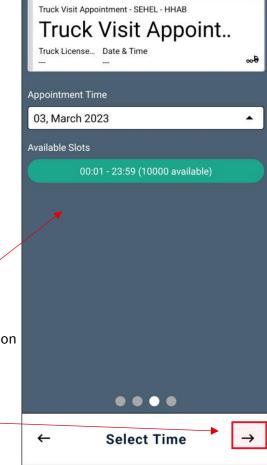

The next image shows the current time as your pre-notification is valid.

Select the row so it turns green and then move on by clicking on the arrow in the lower right corner.

| HELSINGBORGS HAMN PORT OF HELSINGBORG | Manual: Terminal Visit (Mobile version) |                 | AIDS<br>18 of<br>47 |
|---------------------------------------|-----------------------------------------|-----------------|---------------------|
| Port of Helsingborg                   | Terminal Visit (Mobile version)         | Date 2023-01-19 | Version<br>1.0      |
| Updated by Veronica Persson           | Comment                                 | Updated date    |                     |

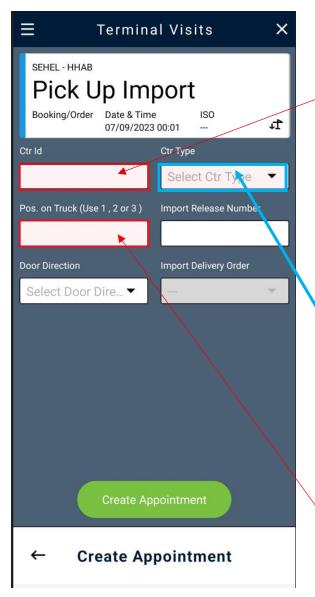

Fill in the container number that you are going to pick up or if you are going to notice a pickup reference.

Container type will automatically change when you fill in container numbers.

An Import release is, for example, a reference you can get if you have a larger number of containers that has come in to port and are in a heap block.

For example, rubbish or Langship (LSFU).

In this field you specify where you want the container to be placed on the chassis.

1 = 20" Front of chassis

2 = 40" In the middle of the chassis

3 = 20" Rear of chassis

You always start from the left of the vehicle.

| HELSINGBORGS HAMN PORT OF HELSINGBORG | Manual: Terminal Visit (Mobile version) |                 | AIDS<br>19 of<br>47 |
|---------------------------------------|-----------------------------------------|-----------------|---------------------|
| Port of Helsingborg                   | Terminal Visit (Mobile version)         | Date 2023-01-19 | Version<br>1.0      |
| Updated by Veronica Persson           | Comment                                 | Updated date    |                     |

If you want the doors to be
in any unique way choose it
in the "Door Direction" box
Front doors = Forward
Rear doors = Aft
If you want to load as usual, just leave
this line blank.

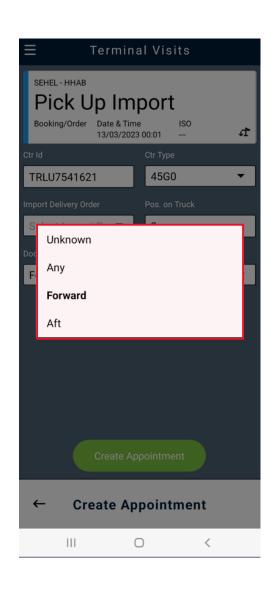

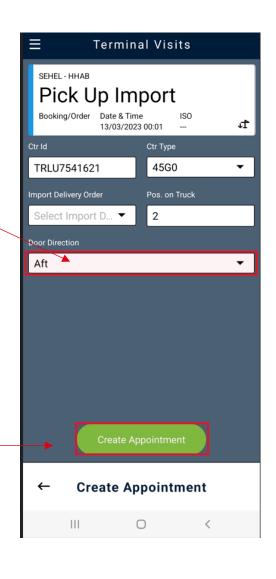

Once you have made your choice, this will be visible to the truck driver who arrives and hand out your container.

To continue, click

Create Appointment.

| HELSINGBORGS HAMN PORT OF HELSINGBORG | Manual: Terminal Visit (Mobile version) |                 | AIDS<br>20 of<br>47 |
|---------------------------------------|-----------------------------------------|-----------------|---------------------|
| Port of Helsingborg                   | Terminal Visit (Mobile version)         | Date 2023-01-19 | Version 1.0         |
| Updated by Veronica Persson           | Comment                                 | Updated date    |                     |

Now you have created a notification on a **Pick up Import** and assigned an appointments number.

(You can use to track events more easily in the system.)

If you have previously created a Truck visit appointment,

You can link this notification to your notified car.

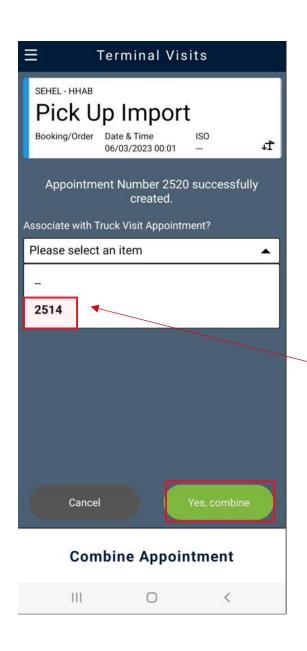

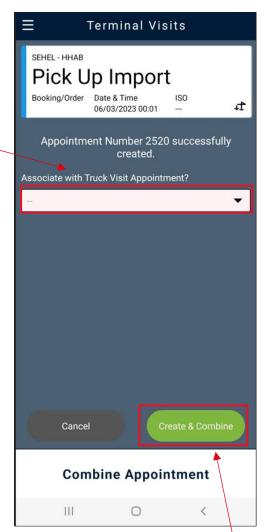

Click in the menu bar and select the appointment number that you previously created in truck visit appointment.

Then click Create & Combine.

If you have not previously created a **Truck** 

**Visit Appointment** it will automatically be created when you leave the field blank and click directly on Create & Combine

| HELSINGBORGS HAMN PORT OF HELSINGBORG | Manual: Terminal Visit (Mobile version) |                 | AIDS<br>21 of<br>47 |
|---------------------------------------|-----------------------------------------|-----------------|---------------------|
| Port of Helsingborg                   | Terminal Visit (Mobile version)         | Date 2023-01-19 | Version 1.0         |
| Updated by<br>Veronica Persson        | Comment                                 | Updated date    |                     |

Truck Visit Appoint..

Truck License... Date & Time VER8899 03/03/2023 00:01 008

Successfully associated with Truck Visit Appointment Number 2476

OK

Combine Appointment

To get to the main menu, click OK.

Now you can start the next alert.

Now you have linked your notification to the truck you registered as and are ready for the gate.

If you want to see more information, click in the box and the interconnected units will appear below.

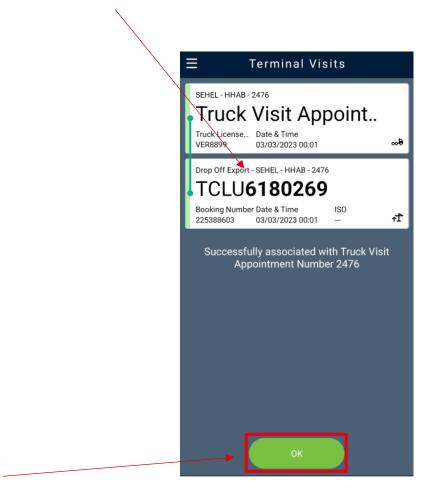

**Combine Appointment** 

| HELSINGBORGS HAMN PORT OF HELSINGBORG | Manual: Terminal Visit (Mobile version) |                 | AIDS<br>22 of<br>47 |
|---------------------------------------|-----------------------------------------|-----------------|---------------------|
| Port of Helsingborg                   | Terminal Visit (Mobile version)         | Date 2023-01-19 | Version 1.0         |
| Updated by Veronica Persson           | Comment                                 | Updated date    |                     |

## 6. Drop off Empty.

1.

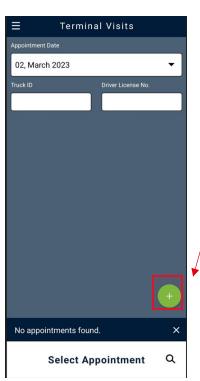

Terminal Visits

Drop Off Empty

Booking/Order Date & Time ISO
Terminal

SEHEL

Gate

HHAB

Truck License \*

Trucking Company \*

HHTC

HHTC

**Select Facility** 

0 <

111

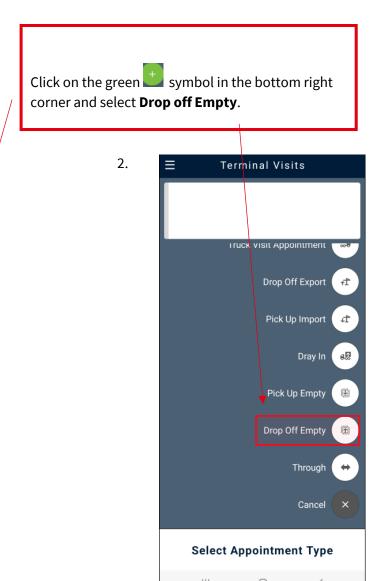

A new image opens and check that the correct information is correct in the filled fields.

Then proceed by clicking on the arrow in the lower right corner.

| HELSINGBORGS HAMN PORT OF HELSINGBORG | Manual: Terminal Visit (Mobile version) |                 | AIDS<br>23 of<br>47 |
|---------------------------------------|-----------------------------------------|-----------------|---------------------|
| Port of Helsingborg                   | Terminal Visit (Mobile version)         | Date 2023-01-19 | Version 1.0         |
| Updated by Veronica Persson           | Comment                                 | Updated date    |                     |

The next image shows a calendar where you can highlight the current day that you want to make a prenotification to.

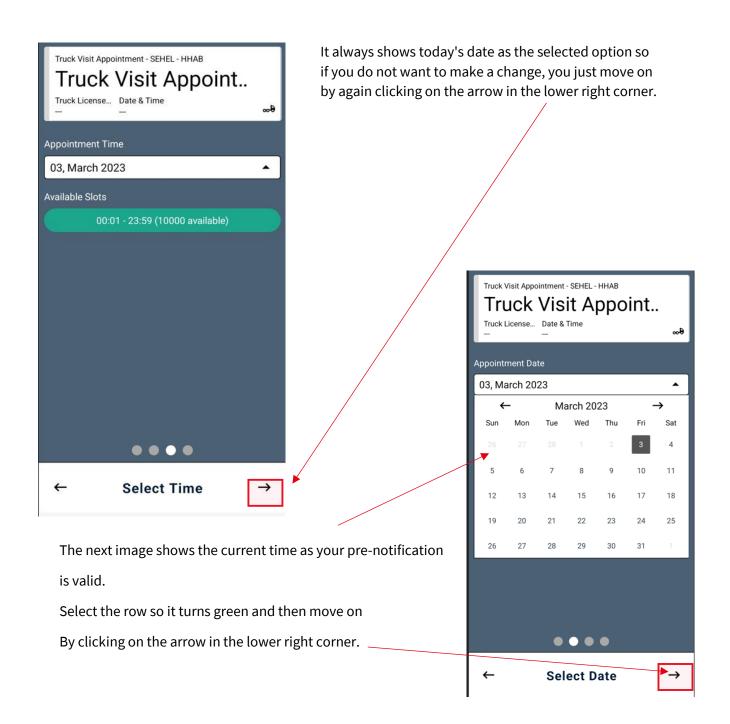

| HELSINGBORGS HAMN PORT OF HELSINGBORG | Manual: Terminal Visit (Mobile version) |                 | AIDS<br>24 of<br>47 |
|---------------------------------------|-----------------------------------------|-----------------|---------------------|
| Port of Helsingborg                   | Terminal Visit (Mobile version)         | Date 2023-01-19 | Version 1.0         |
| Updated by Veronica Persson           | Comment                                 | Updated date    |                     |

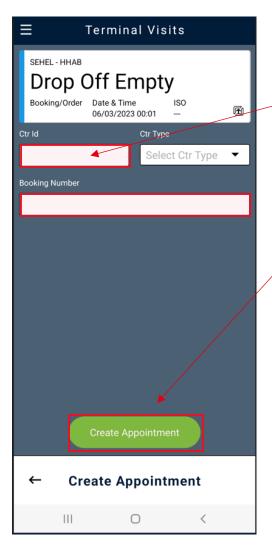

Fill in container number and reference number.

Then proceed by clicking Create Appointment.

| HELSINGBORGS HAMN PORT OF HELSINGBORG | Manual: Terminal Visit (Mobile version) |                 | AIDS<br>25 of<br>47 |
|---------------------------------------|-----------------------------------------|-----------------|---------------------|
| Port of Helsingborg                   | Terminal Visit (Mobile version)         | Date 2023-01-19 | Version 1.0         |
| Updated by Veronica Persson           | Comment                                 | Updated date    |                     |

Now you have created a notification on a **drop off Empty** and assigned an appointments number.

If you have previously created a Truck visit appointment, You can link this notification to your notified car.

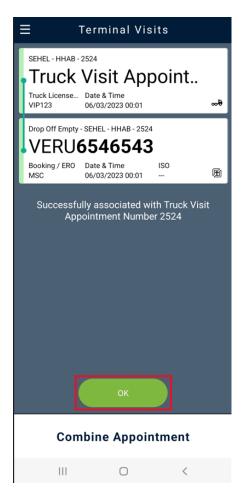

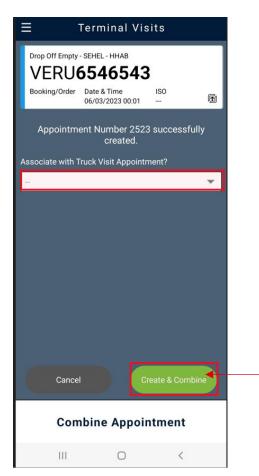

Click in the menu bar and select the appointment number that you previously created in truck visit appointment.

Then click Create & Combine.

If you have not previously created a  ${\bf Truck}$ 

**Visit Appointment** it will be automatically created when you leave the field blank and click directly on **Create &** 

Combine.

| HELSINGBORGS HAMN PORT OF HELSINGBORG | Manual: Terminal Visit (Mobile version) |                 | AIDS<br>26 of<br>47 |
|---------------------------------------|-----------------------------------------|-----------------|---------------------|
| Port of Helsingborg                   | Terminal Visit (Mobile version)         | Date 2023-01-19 | Version<br>1.0      |
| Updated by Veronica Persson           | Comment                                 | Updated date    |                     |

## 7. Pick up Empty.

1.

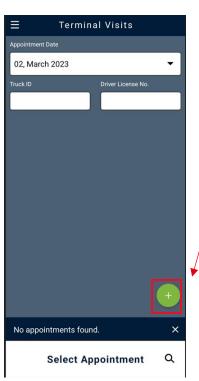

3.

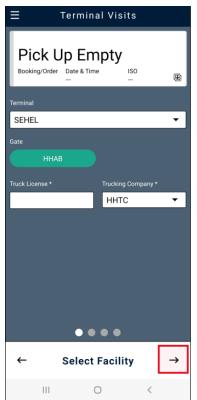

Click on the green symbol in the bottom right corner and select **Pick up Empty**.

2. Terminal Visits

Drop Off Export

Pick Up Import

Pick Up Empty

Drop Off Empty

**Select Appointment Type** 

Through

Cancel X

A new image opens and check that the correct information is correct in the filled fields.

Then proceed by clicking on the arrow in the lower right corner.

| HELSINGBORGS HAMN PORT OF HELSINGBORG | Manual: Terminal Visit (Mobile version) |                 | AIDS<br>27 of<br>47 |
|---------------------------------------|-----------------------------------------|-----------------|---------------------|
| Port of Helsingborg                   | Terminal Visit (Mobile version)         | Date 2023-01-19 | Version 1.0         |
| Updated by Veronica Persson           | Comment                                 | Updated date    |                     |

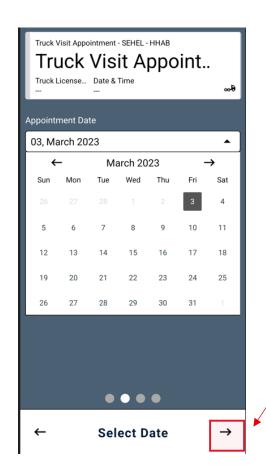

The next page shows a calendar where you can highlight the current day that you want to make a prenotification to.

It always shows today's date as the selected option so if you do not want to make a change, you just move on by clicking on the arrow in the lower right corner.

The next image shows the current time as your pre-notification is valid.

Select the row so it turns green and then move on

By clicking on the arrow in the lower right corner.

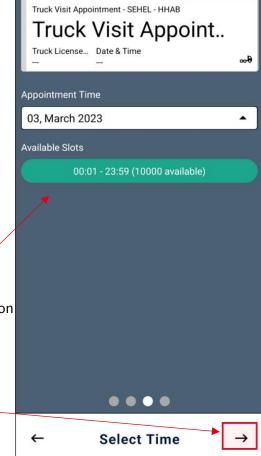

| HELSINGBORGS HAMN PORT OF HELSINGBORG | Manual: Terminal Visit (Mobile version) |                 | AIDS<br>28 of<br>47 |
|---------------------------------------|-----------------------------------------|-----------------|---------------------|
| Port of Helsingborg                   | Terminal Visit (Mobile version)         | Date 2023-01-19 | Version 1.0         |
| Updated by Veronica Persson           | Comment                                 | Updated date    |                     |

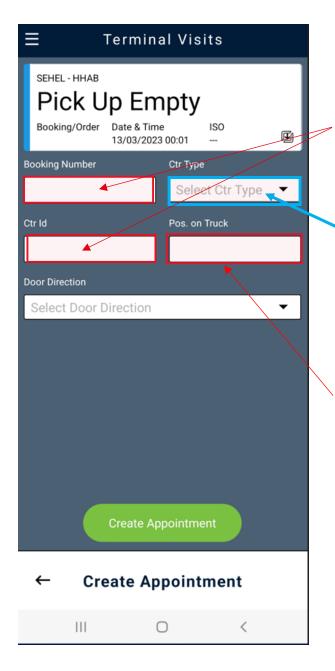

Fill in the booking number or container number that you are going to pick up.

Container type automatically changes when you fill in the container numbers.

If you have a reservation number, select type in the next box.

In this field you specify where you want the container to be placed on the chassis.

1 = 20 " Front of chassis

2 = 40" In the middle of the chassis

3 = 20 " Rear of chassis

| HELSINGBORGS HAMN PORT OF HELSINGBORG | Manual: Terminal Visit (Mobile version) |                 | AIDS<br>29 of<br>47 |
|---------------------------------------|-----------------------------------------|-----------------|---------------------|
| Port of Helsingborg                   | Terminal Visit (Mobile version)         | Date 2023-01-19 | Version<br>1.0      |
| Updated by Veronica Persson           | Comment                                 | Updated date    |                     |

If you want the doors to be
In some distinct way, you choose it.
in the "Door Direction" box
Front doors = Forward
Rear doors = Aft
If you want to load as usual, you leave this line blank.

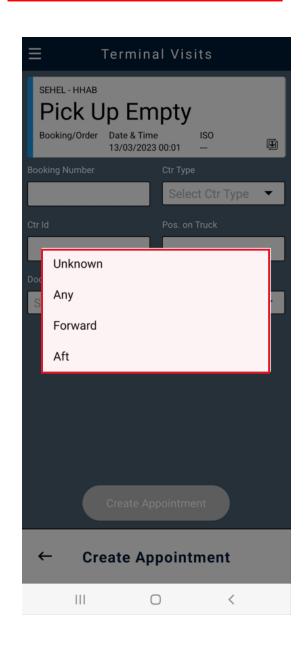

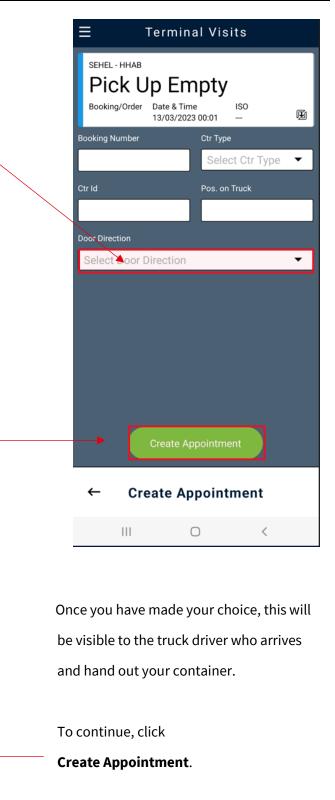

| HELSINGBORGS HAMN PORT OF HELSINGBORG | Manual: Terminal Visit (Mobile version) |                 | AIDS<br>30 of<br>47 |
|---------------------------------------|-----------------------------------------|-----------------|---------------------|
| Port of Helsingborg                   | Terminal Visit (Mobile version)         | Date 2023-01-19 | Version 1.0         |
| Updated by Veronica Persson           | Comment                                 | Updated date    |                     |

You have now created an alert on a **Pick up Empty** and assigned an appointments number.

(As one can use to track events more easily in the system.)

If you have previously created a Truck visit appointment, You can link this notification to your notified car.

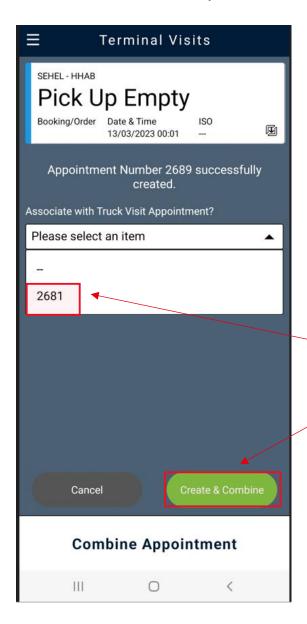

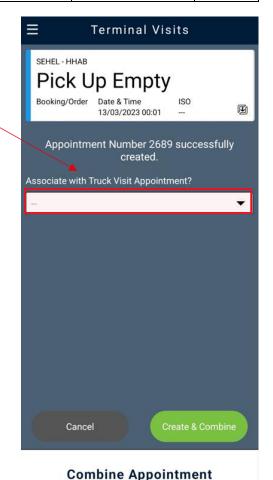

Click in the menu bar and select the appointment number that you previously created in truck visit appointment.

Then click Create & Combine

If you have not previously created a **Truck Visit Appointment,** it will automatically be created when you leave the field blank and click directly on Create & Combine

| HELSINGBORGS HAMN PORT OF HELSINGBORG | Manual: Terminal Visit (Mobile version) |                 | AIDS<br>31 of<br>47 |
|---------------------------------------|-----------------------------------------|-----------------|---------------------|
| Port of Helsingborg                   | Terminal Visit (Mobile version)         | Date 2023-01-19 | Version<br>1.0      |
| Updated by Veronica Persson           | Comment                                 | Updated date    |                     |

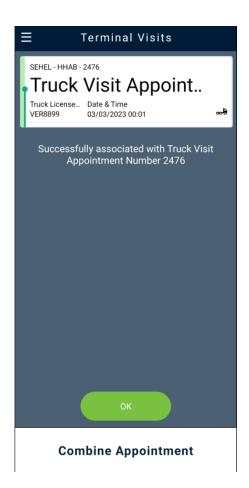

Now you have linked your notification to the truck you registered as and are ready for the gate.

If you want to see more information, click in the box and the interconnected units will appear below.

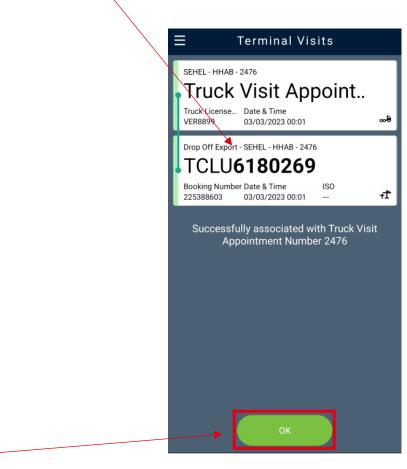

**Combine Appointment** 

To get to the main menu, click OK.

Now you can start the next alert.

| HELSINGBORGS HAMN PORT OF HELSINGBORG | Manual: Terminal Visit (Mobile version) |                 | AIDS<br>32 of<br>47 |
|---------------------------------------|-----------------------------------------|-----------------|---------------------|
| Port of Helsingborg                   | Terminal Visit (Mobile version)         | Date 2023-01-19 | Version 1.0         |
| Updated by Veronica Persson           | Comment                                 | Updated date    |                     |

## 8. Dray off. (Collect already submitted exports)

1.

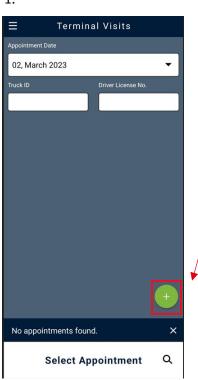

Click on the green symbol in the bottom right corner and select **Dray off.**2. = Terminal Visits

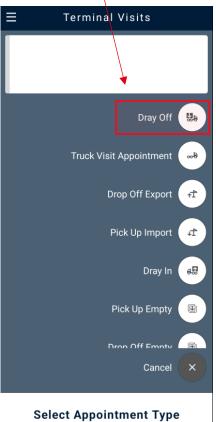

Terminal Visits

Dray Off

Booking/Order Date & Time ISO ...

Terminal

SEHEL

Gate

HHAB

Truck License \*

Trucking Company \*

HHTC

← Select Facility

→

A new image opens and check that the correct information is correct in the filled fields.

Then proceed by clicking on the arrow in the lower right corner.

| HELSINGBORGS HAMN PORT OF HELSINGBORG | Manual: Terminal Visit (Mobile version) |                 | AIDS<br>33 of<br>47 |
|---------------------------------------|-----------------------------------------|-----------------|---------------------|
| Port of Helsingborg                   | Terminal Visit (Mobile version)         | Date 2023-01-19 | Version 1.0         |
| Updated by Veronica Persson           | Comment                                 | Updated date    |                     |

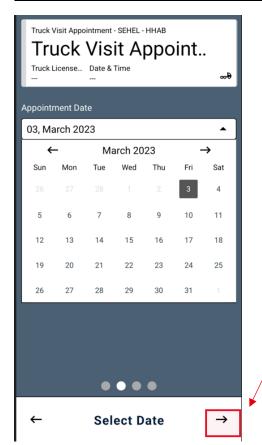

The image shows a calendar where you can highlight the current day that you want to make a pre-notification to.

It always shows today's date as the selected option so if you do not want to make a change, just move on by again clicking on the arrow in the lower right corner.

The next image shows the current time as your pre-notification is valid.

Select the row so it turns green and then move on By clicking on the arrow in the lower right corner.

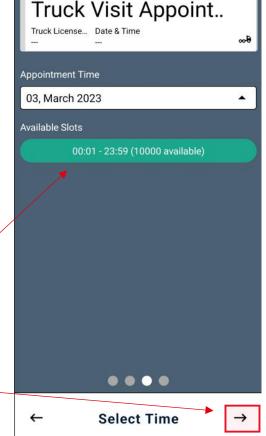

Truck Visit Appointment - SEHEL - HHAB

| HELSINGBORGS HAMN PORT OF HELSINGBORG | Manual: Terminal Visit (Mobile version) |                 | AIDS<br>34 of<br>47 |
|---------------------------------------|-----------------------------------------|-----------------|---------------------|
| Port of Helsingborg                   | Terminal Visit (Mobile version)         | Date 2023-01-19 | Version<br>1.0      |
| Updated by Veronica Persson           | Comment                                 | Updated date    |                     |

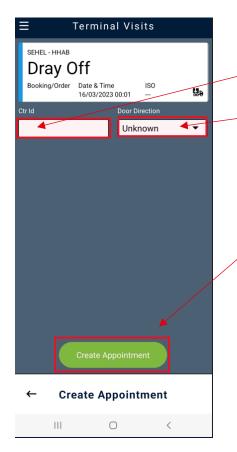

Fill in the container number you are going to pick up on and choose which way you want the doors.

Then click Create Appointment

Example image below.

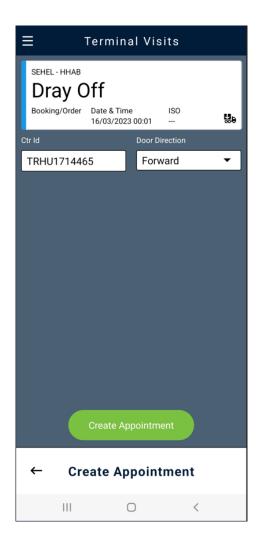

| HELSINGBORGS HAMN PORT OF HELSINGBORG | Manual: Terminal Visit (Mobile version) |                 | AIDS<br>35 of<br>47 |
|---------------------------------------|-----------------------------------------|-----------------|---------------------|
| Port of Helsingborg                   | Terminal Visit (Mobile version)         | Date 2023-01-19 | Version 1.0         |
|                                       | Terrimal visit (Wiobile version)        |                 |                     |
| Updated by                            | Comment                                 | Updated date    |                     |
| Veronica Persson                      |                                         |                 |                     |

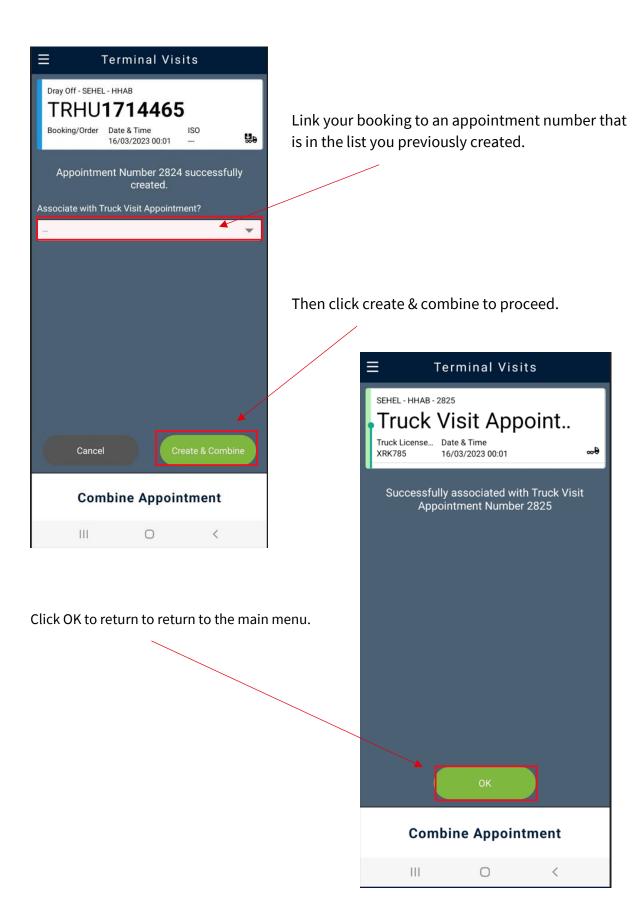

| HELSINGBORGS HAMN PORT OF HELSINGBORG | Manual: Terminal Visit (Mobile version) |                 | AIDS<br>36 of<br>47 |
|---------------------------------------|-----------------------------------------|-----------------|---------------------|
| Port of Helsingborg                   | Terminal Visit (Mobile version)         | Date 2023-01-19 | Version 1.0         |
| Updated by Veronica Persson           | Comment                                 | Updated date    |                     |

# 9. Dray in (Submit an Import to be out by car again)

1.

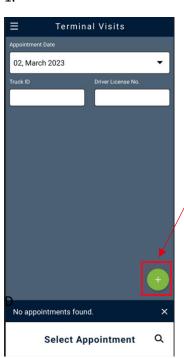

Click on the green symbol in the bottom right corner and select **Dray In.** 

Dray Off Bab

Truck Visit Appointment Bab

Drop Off Export Pick Up Import Dray In Bab

Pick Up Empty Cancel X

Select Appointment Type

3. Dray In

Booking/Order Date & Time ISO

Terminal

SEHEL

Gate

HHAB

Truck License \* Trucking Company \*

SEM555 HHTC 

← Select Facility 

→

A new image opens and check that the correct information is correct in the filled fields.

Then proceed by clicking on the arrow in the lower right corner.

| HELSINGBORGS HAMN PORT OF HELSINGBORG | Manual: Terminal Visit (Mobile version) |                 | AIDS<br>37 of<br>47 |
|---------------------------------------|-----------------------------------------|-----------------|---------------------|
| Port of Helsingborg                   | Terminal Visit (Mobile version)         | Date 2023-01-19 | Version 1.0         |
| Updated by Veronica Persson           | Comment                                 | Updated date    |                     |

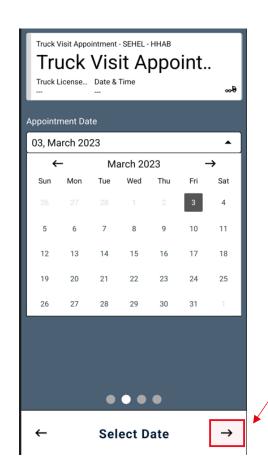

The next page shows a calendar where you can highlight the current day that you want to make a prenotification to.

It always shows today's date as the selected option so if you do not want to make a change, you just move on by again clicking on the arrow in the lower right corner.

The next image shows the current time as your pre-notification is valid.

Select the row so it turns green and then move on by clicking on he arrow in the lower right corner.

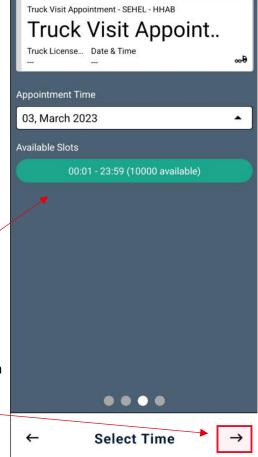

| HELSINGBORGS HAMN PORT OF HELSINGBORG | Manual: Terminal Visit (Mobile version) |                 | AIDS<br>38 of<br>47 |
|---------------------------------------|-----------------------------------------|-----------------|---------------------|
| Port of Helsingborg                   | Terminal Visit (Mobile version)         | Date 2023-01-19 | Version<br>1.0      |
| Updated by Veronica Persson           | Comment                                 | Updated date    |                     |

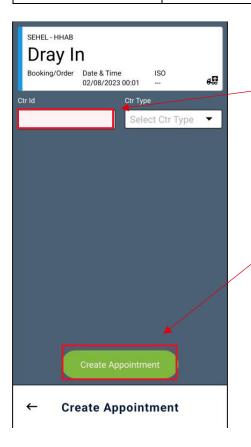

Fill in the container number you are going to submit.

Then click Create Appointment

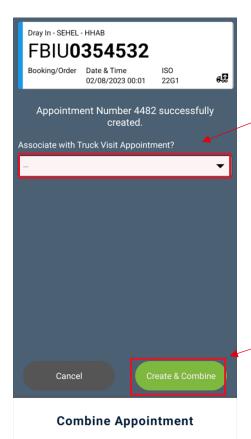

Link your booking to an appointment number that is in the list you previously created.

Then click create & combine to proceed.

| HELSINGBORGS HAMN PORT OF HELSINGBORG | Manual: Terminal Visit (Mobile version) |                 | AIDS<br>39 of<br>47 |
|---------------------------------------|-----------------------------------------|-----------------|---------------------|
| Port of Helsingborg                   | Terminal Visit (Mobile version)         | Date 2023-01-19 | Version 1.0         |
| Updated by Veronica Persson           | Comment                                 | Updated date    |                     |

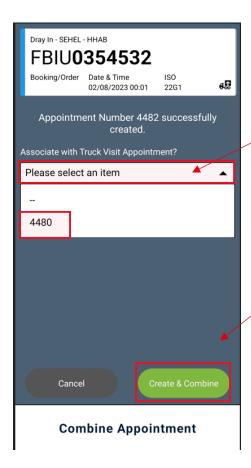

Click OK to return to the main menu.

Link your booking to an appointment number that is in the list you previously created.

Then click create & combine to proceed.

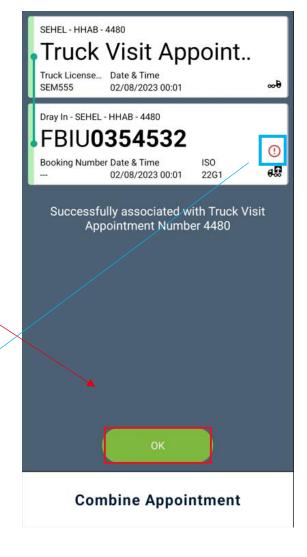

Symbol! shows that it is a container.

that is not ready for customs and cannot be collected out again before it is approved.

It is OK to hand in at the port.

| HELSINGBORGS HAMN PORT OF HELSINGBORG | Manual: Terminal Visit (Mobile version) |                 | AIDS<br>40 of<br>47 |
|---------------------------------------|-----------------------------------------|-----------------|---------------------|
| Port of Helsingborg                   | Terminal Visit (Mobile version)         | Date 2023-01-19 | Version 1.0         |
| Updated by Veronica Persson           | Comment                                 | Updated date    |                     |

# 10. Through / Conteam

1.

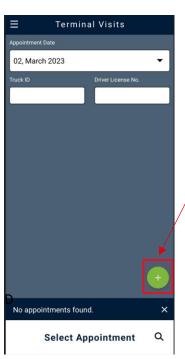

Click on the green symbol in the bottom right corner and select **Through.** 

2.

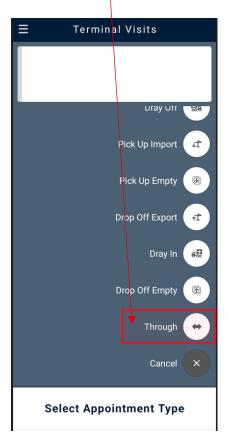

Through

Booking/Order Date & Time ISO

Terminal

SEHEL

Gate

HHAB

Truck License \* Trucking Company \*

HHTC

← Select Facility

→

A new image opens and check that the correct information is correct in the filled fields.

Then proceed by clicking on the arrow in the lower right corner.

| HELSINGBORGS HAMN PORT OF HELSINGBORG | Manual: Terminal Visit (Mobile version) |                 | AIDS<br>41 of<br>47 |
|---------------------------------------|-----------------------------------------|-----------------|---------------------|
| Port of Helsingborg                   | Terminal Visit (Mobile version)         | Date 2023-01-19 | Version<br>1.0      |
| Updated by Veronica Persson           | Comment                                 | Updated date    |                     |

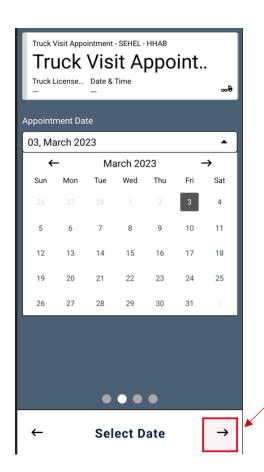

The next page shows a calendar where you can highlight the current day that you want to make a prenotification to.

It always shows today's date as the selected option so if you do not want to make a change, you just move on by again clicking on the arrow in the lower right corner.

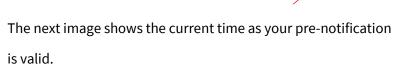

Select the row so it turns green and then move on by clicking on the arrow in the lower right corner.

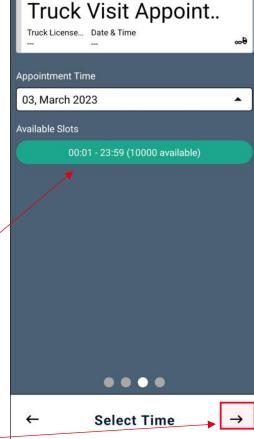

Truck Visit Appointment - SEHEL - HHAB

| HELSINGBORGS HAMN PORT OF HELSINGBORG | Manual: Terminal Visit (Mobile version) |                 | AIDS<br>42 of<br>47 |
|---------------------------------------|-----------------------------------------|-----------------|---------------------|
| Port of Helsingborg                   | Terminal Visit (Mobile version)         | Date 2023-01-19 | Version<br>1.0      |
| Updated by Veronica Persson           | Comment                                 | Updated date    |                     |

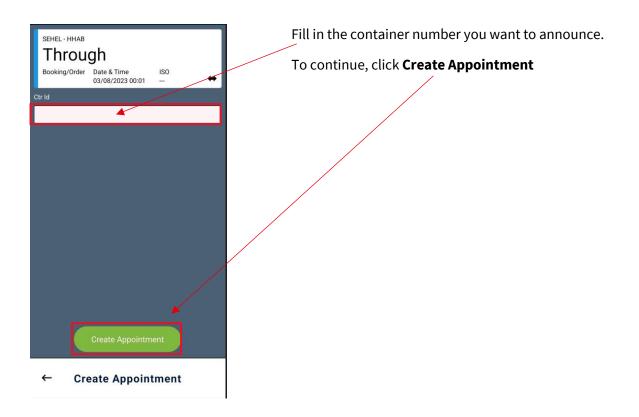

Then connect with your previously created **Truck Visit Appointment**, now you are done and announced.

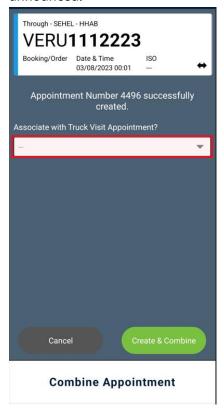

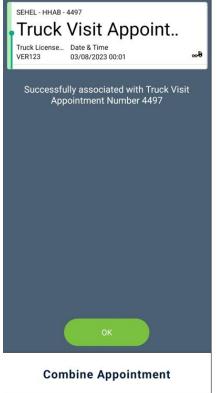

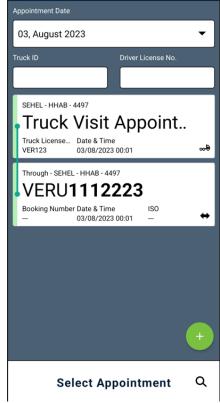

| HELSINGBORGS HAMN PORT OF HELSINGBORG | Manual: Terminal Visit (Mobile version) |                 | AIDS<br>43 of<br>47 |
|---------------------------------------|-----------------------------------------|-----------------|---------------------|
| Port of Helsingborg                   | Terminal Visit (Mobile version)         | Date 2023-01-19 | Version 1.0         |
| Updated by<br>Veronica Persson        | Comment                                 | Updated date    |                     |

# 11. Make changes or end an appointment.

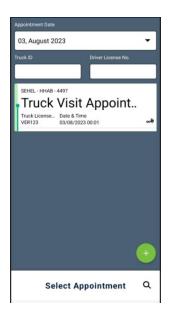

The first image collects the appointments created and from this page you can make changes or delete appointments.

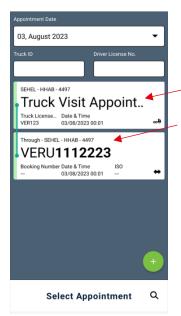

Click on Truck Visit Appointment so you see them linked.

You then open the notification you want to change or cancel by pointing to one of them and holding for a few seconds, so it opens.

| HELSINGBORGS HAMN PORT OF HELSINGBORG | Manual: Terminal Visit (Mobile version) |                 | AIDS<br>44 of<br>47 |
|---------------------------------------|-----------------------------------------|-----------------|---------------------|
| Port of Helsingborg                   | Terminal Visit (Mobile version)         | Date 2023-01-19 | Version 1.0         |
| Updated by Veronica Persson           | Comment                                 | Updated date    |                     |

Here we have opened the announced container and want to either change something in the text or cancel it.

• If you change something, you do it in the field you want, then click Save **Changes**.

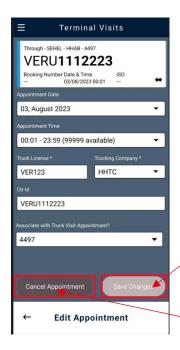

• If you want to cancel the notification, click on **Cancel Appointment** and it will then be terminated and removed from your login and in the port's system.

You then do the same in truck visit appointment if there is something you need to change there or

cancel your notification because you have changed plans.

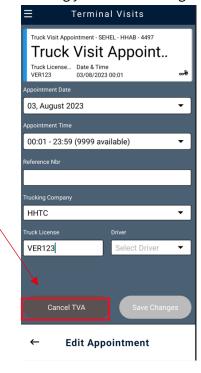

| HELSINGBORGS HAMN PORT OF HELSINGBORG | Manual: Terminal Visit (Mobile version) |                 | AIDS<br>45 of<br>47 |
|---------------------------------------|-----------------------------------------|-----------------|---------------------|
| Port of Helsingborg                   | Terminal Visit (Mobile version)         | Date 2023-01-19 | Version 1.0         |
| Updated by Veronica Persson           | Comment                                 | Updated date    |                     |

## 12. Handling damaged devices, IN

When you bring a damaged unit to the port, you can notify the staff who works in **the inspection.** (NOT TO BE REPORTED AT THE GATE AS BEFORE)

- In inspection we check the container, we also make a claim directly into the system.
- > The system updates and recalculates where this container should be placed, and a new placement comes up to the staff in the inspection.
- The inspection staff tells the truck driver a new specified place where they should leave the damaged container.

## 13. Handling damaged devices, OUT

When you pick up units at the Port of Helsingborg and discover damage to the device, you can:

- When picking up **empty units**, deny this, notify the forklift driver what the damage is and get a new one that is approved.
- When loaded unit, check the size of damage when you receive a container, drive away to the inspection, and have the damage noted in the system and bring a document that is printed out from the inspection staff.
  - Alternatively, in the event of major damage, ask a supervisor to come out and assess the degree of the injury.

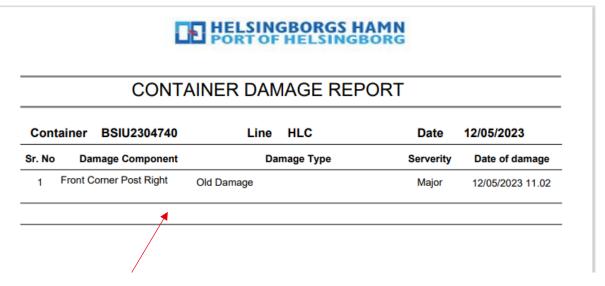

What the damage report will look like when you get it printed out from the inspection.

| HELSINGBORGS HAMN PORT OF HELSINGBORG | Manual: Terminal Visit (Mobile version) |                 | AIDS<br>46 of<br>47 |
|---------------------------------------|-----------------------------------------|-----------------|---------------------|
| Port of Helsingborg                   | Terminal Visit (Mobile version)         | Date 2023-01-19 | Version 1.0         |
| Updated by Veronica Persson           | Comment                                 | Updated date    |                     |

## 14. The kiosk at the gate

The new view in the kiosk will look a little different than before.

It will show what you should drop off / pick up and where to drop off or pick up your announced container.

The image below shows an announced drop off empty container to be left in Transfer zone 3,

**NO 3** according to the designated places for the driver to stop.

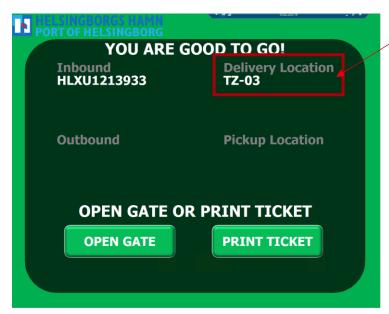

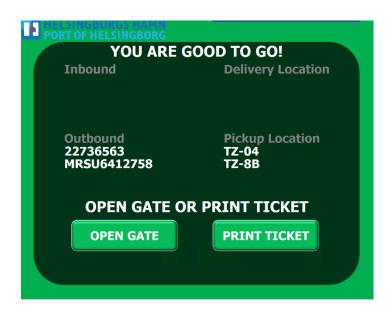

| HELSINGBORGS HAMN PORT OF HELSINGBORG | Manual: Terminal Visit (Mobile version) |                 | AIDS<br>47 of<br>47 |
|---------------------------------------|-----------------------------------------|-----------------|---------------------|
| Port of Helsingborg                   | Terminal Visit (Mobile version)         | Date 2023-01-19 | Version 1.0         |
| Updated by Veronica Persson           | Comment                                 | Updated date    |                     |

# 15. Crop protection

Will continue as we do today regarding plant protection.

• You register in Gaten and follow the instructions they give there.